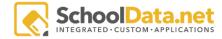

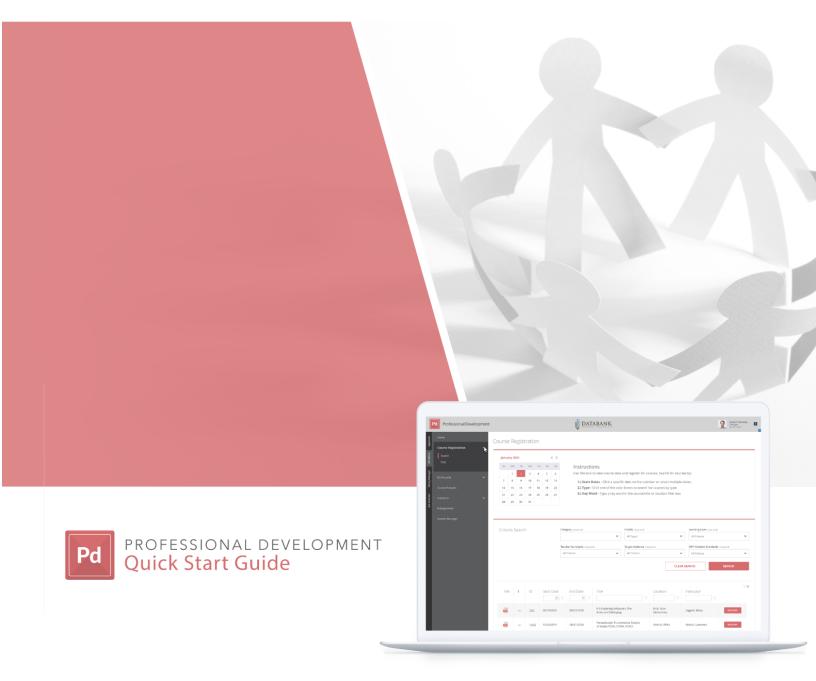

| How to Use This Manual      | 3 |
|-----------------------------|---|
| Login Instructions          | 4 |
| Verifying Course Attendance | 6 |

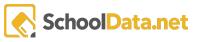

## How to Use This Manual

This manual walks through how to register for a Course in the Professional Development application, which is called "ProDev" for a short reference.

This manual is laid out in terms of functionality that is closely related.

In addition, if you would like a more concise description of how to do anything in any given section, refer to the "Quick Start" guide at the start of each section.

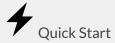

- 1. Step 1 Example
- 2. Step 2 Example
- 3. Step 3 Example

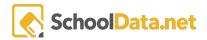

## **Login Instructions**

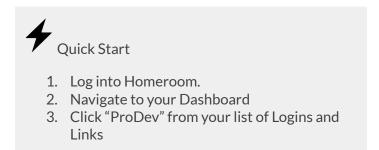

First, you will need to log in to Homeroom by authenticating with your district account.

https://tahoma.schooldata.net/v2/homeroom/

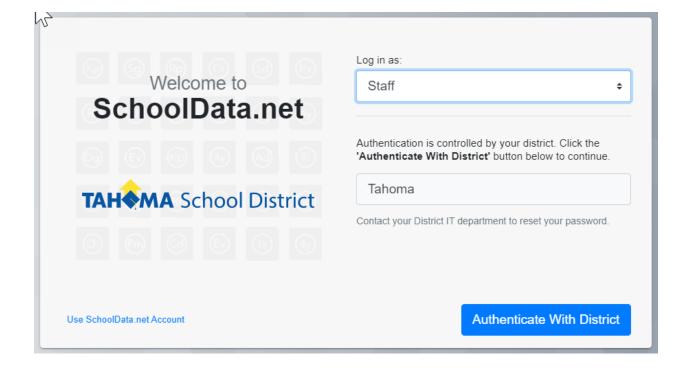

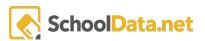

Once logged in, you can navigate to the Professional Development application by hovering on the "HR" or Human Resources icon in the app selector bar at the top right, then on the Pro Dev tile, click "Launch App."

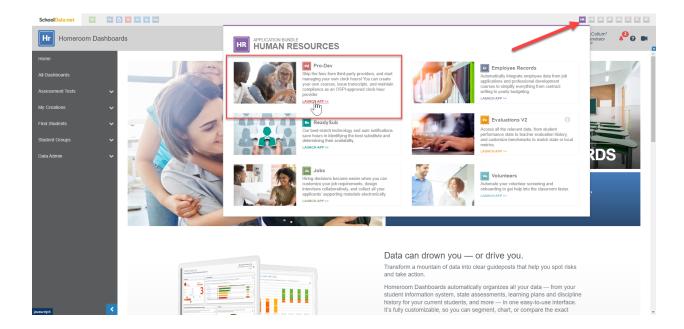

Alternatively, you can use this URL to log directly into the ProDev application:

https://tahoma.schooldata.net/v2/human-resources/#/professional-development/

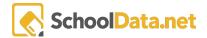

## **Verifying Course Attendance**

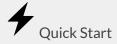

- 1. Go to "Courses/Attendance Email" in the left-hand nay.
- 2. Use Row Action Gear to "Verify Attendance" for any course

Use the left-hand navigation menu and select "Courses/Attendance/Email" to see a list of courses available to verify attendance for. The location of this item is highlighted by the red rectangle in the picture to the right. PD Manager will find this link nested inside the "Courses" menu.

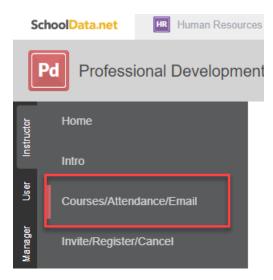

Use the Row Actions & Options gear to choose "Verify Attendance"

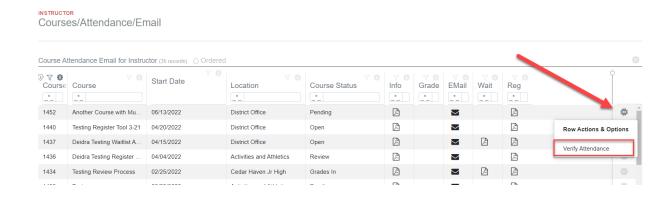

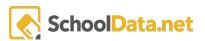

In the next page, you will see some information about which course you are verifying attendance for, along with a list of all course attendees:

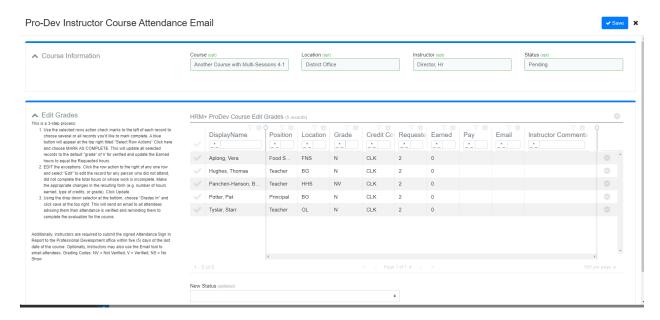

Verifying Attendance is a three step process:

1. Use the selected rows action check marks to the left of each record to choose several or all records you'd like to mark complete. You can choose all records by clicking on the checkmark at the top left. A blue button will appear at the top right titled "Select Row Actions."

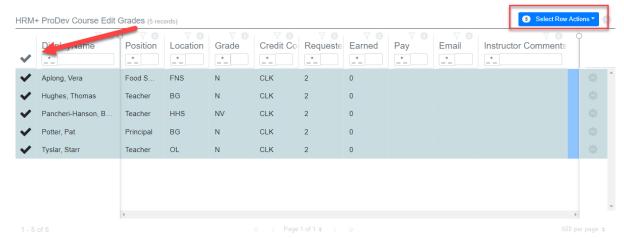

Click here and choose MARK AS COMPLETE. This will update all selected records to the default "grade" of V for verified and update the Earned hours to equal the Requested hours.

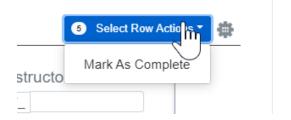

2. Next, we will EDIT the exceptions. Click the row action to the right of any one row and select "Edit" to edit the record for any person who did not attend, did not complete the total hours or whose work is incomplete.

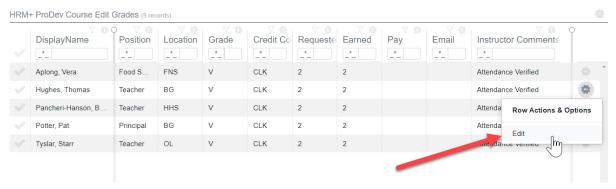

Make the appropriate changes in the resulting form (e.g. number of hours earned, type of credits, or grade). Click Update.

Grading Codes: NV = Not Verified; V = Verified; NS = No Show

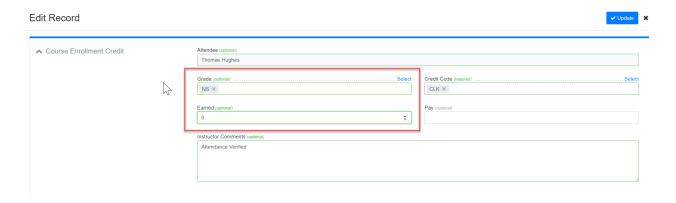

\*Note\* - if changing the "Grade" field in the previous form, the Instructor Comments won't auto update, but upon clicking Update, the record will reflect this change in the instructor comments.

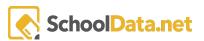

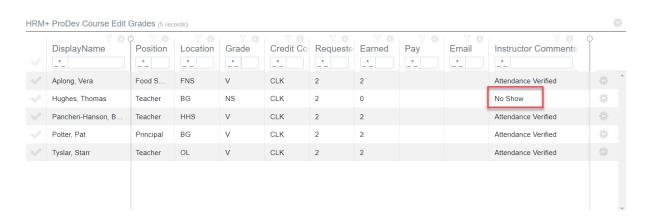

3. Using the drop down selector at the bottom, choose "Grades In" and click save at the top right. This will send an email to all attendees advising them their attendance is verified and reminding them to complete the evaluation for the course.

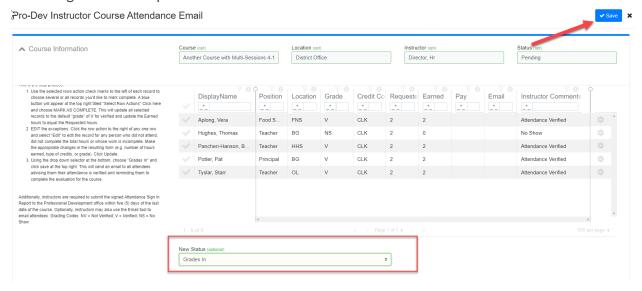

Additionally, instructors are required to submit the signed Attendance Sign In Report to the Professional Development office within five (5) days of the last date of the course.